### 高等学校等就学支援金オンライン申請システム e-Shien 申請者向け利用マニュアル

変更手続編

「保護者等情報変更届出」「支給再開申出」を行うための専用マニュアルです。

2023年4月 文部科学省

# 目次

本書(④変更手続編)の内容は、以下のとおりです。

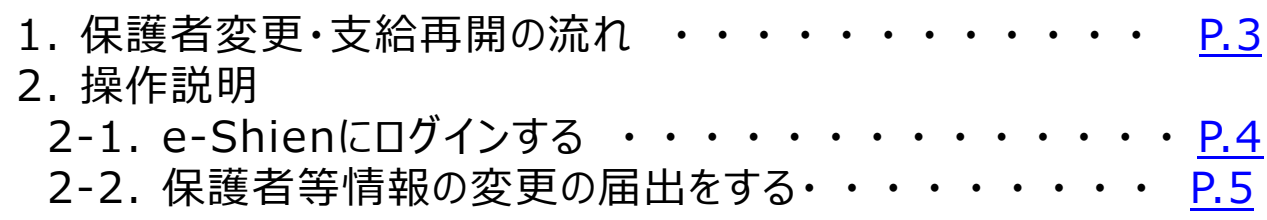

※本文中の画面表示は、令和5年4月現在のものです。

<span id="page-1-0"></span>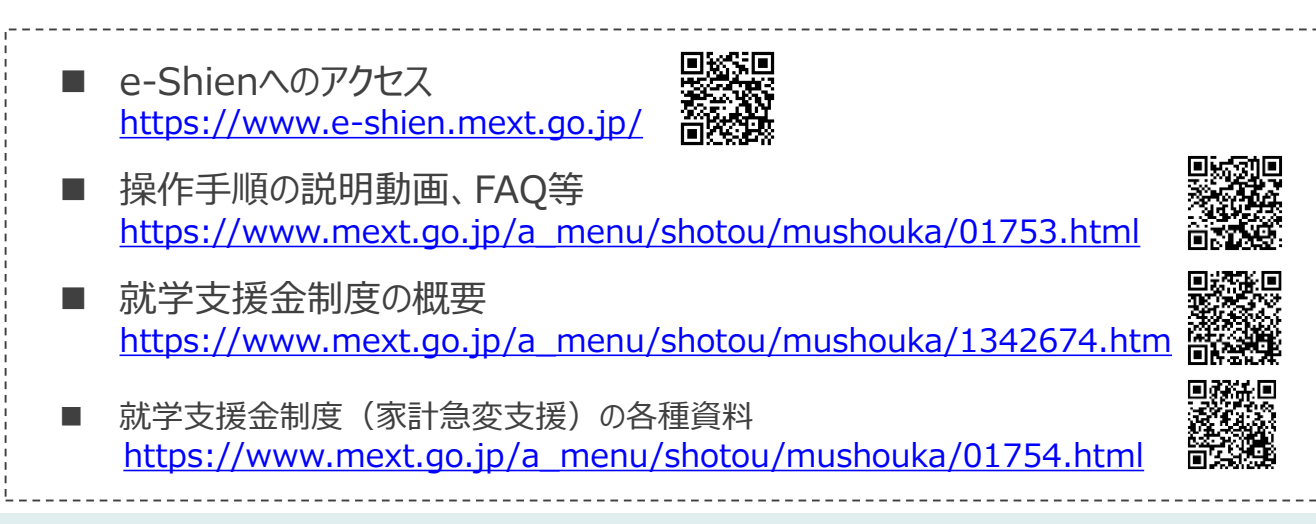

# 1. 保護者変更・支給再開の流れ

e-Shienを利用した保護者変更・支給再開の主な流れは以下となります。

**保護者等情報変更の届出 (保護者等が増える場合 <sup>等</sup>)**

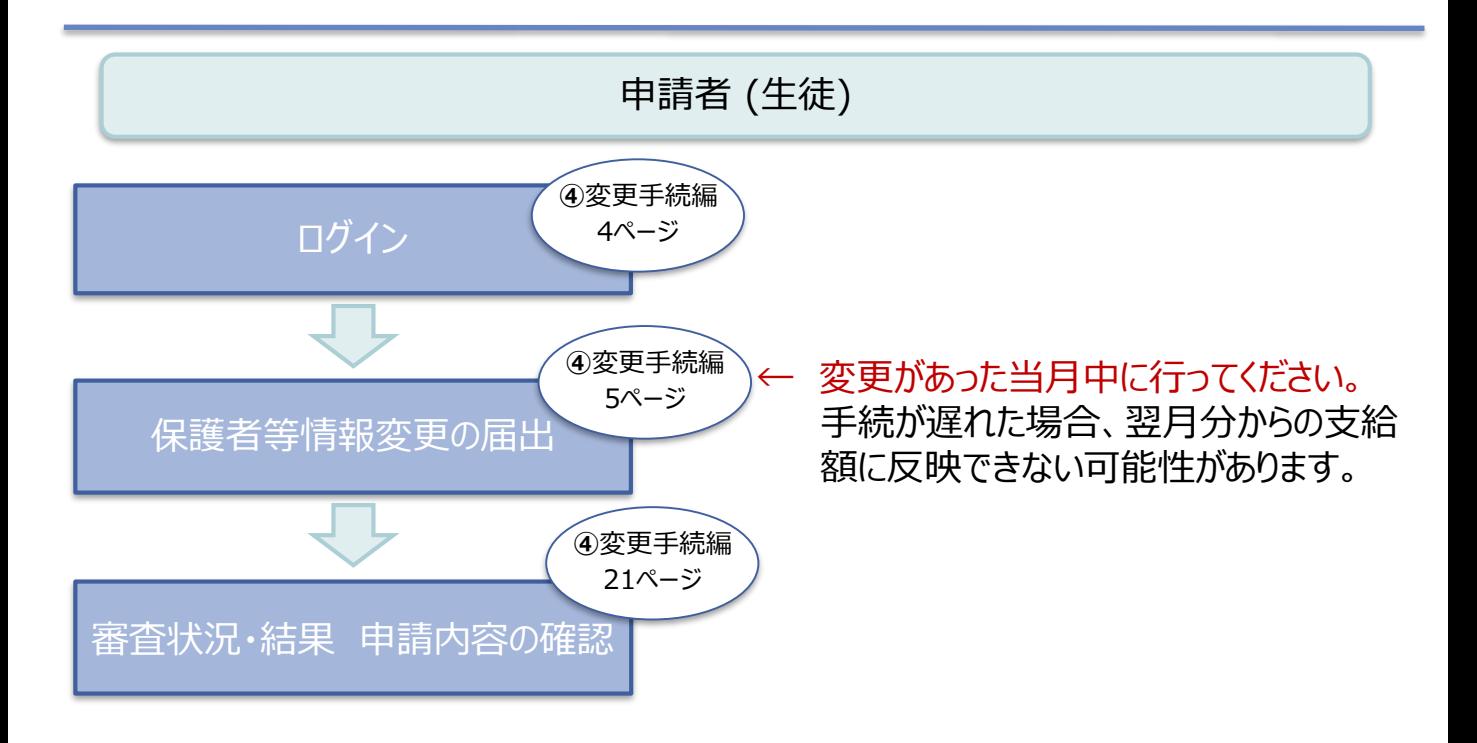

<span id="page-2-0"></span>![](_page_2_Picture_4.jpeg)

### 2. 操作説明 2-1. e-Shienにログインする

e-Shienを使用するために、システムへログインします。 ログインは、パソコン、スマートフォンから以下のURLを入力してアクセスします。以下のQRコードを読み取っ てもアクセスできます。 思<mark>が</mark>現 要数回答

<https://www.e-shien.mext.go.jp/>

#### 1. ログイン画面

![](_page_3_Picture_171.jpeg)

<span id="page-3-0"></span><ログインID通知書は、卒業時まで保管をお願いいたします>

保護者等情報の変更の届出を行います。

**く マイページに戻る** 

保護者等に変更があり追加・削除を行う場合や保護者等の連絡先等の情報を変更する場合、税の更正 があった場合等に保護者等情報変更の届出が必要となります。

![](_page_4_Figure_3.jpeg)

7 保護者等情報入力 >

#### 3. 保護者等情報変更届出登録画面(1/8)

![](_page_5_Picture_2.jpeg)

Copyright (C) Ministry of Education, Culture, Sports, Science and Technology

保護者等の**変動(追加・削除)がある**場合の手順は以下のとおりです。

#### 3. 保護者等情報変更届出登録画面(2/8)

![](_page_6_Figure_3.jpeg)

- ※1 生徒が成人(18歳以上)である場合、「いいえ」を選択してください。
- ※2 次の場合、該当する親権者の個人番号カード(写)等の提出が不要となる場合があります。 ・ドメスティック・バイオレンス等のやむを得ない理由により提出が困難な場合 ・日本国内に住所を有したことがない等個人番号の指定を受けていない場合 等
- 詳細は、学校に御相談ください。 ※3 親権者が存在せず、未成年後見人が選任されており、その者が生徒についての
- 扶養義務がある場合に「はい」を選択します。
- ※4 生徒が成人(18歳以上)であり、入学時に未成年であった場合は、未成年時 の親権者が「主たる生計維持者」に該当します。

保護者等を**追加**する場合の手順は以下のとおりです。

メールアドレスは入力しないでください。

(例) 123-4567-89

生徒との続柄「必須」

(例) 父、母

電話番号

薑

ole@me

生年月日 | 必須

メールアドレ

(例)

(例) 1980年0

#### 3. 保護者等情報変更届出登録画面(3/8) 手順 収入状況の確認が 親権者(両親)2名分の収入状況を提出します。  $\checkmark$ 必要な方 1「保護者等の追加」ボタン をクリックします。 保護者等情報 ● 収入状況の提出が必要な保護者等についての注意 1 + 保護者等の追加 ? 親権者の再婚等により保護者等が増える場合、保護者等の追加ボタンを押下してください。 2 入力欄が追加されるため、 追加する保護者等の情報 を入力します。 9ページへ 保護者等情報 (3人目) 2 メールアドレスの入力について 補足 Ⅰ この保護者等について、電話番号や課 ■「保護者等の追加」ボタン 税地の情報を変更します。 をクリックすると自動的に ? 保護者等の情報を変更する場合は○にチェックを チェックされます。 付けてください。 保護者等の変動がある場合は、削除および追加に より変更してください。 Ⅱ 漢字姓名欄及びかな姓名 欄は全半角、アルファベット、 ○ この保護者等を削除します。 半角スペース、ー(長音)入 力が可能です。 ? 保護者等を削除する場合は○にチェックを付けて ください。 2 個人情報 Ⅱ 姓<漢字> 8年 名<漢字> | 必須 | (例) 支援 (例) 太郎 姓くふりがな> 65 名くふりがな>「必須」 (例) たろう (例) しえん

保護者等を**追加**する場合の手順は以下のとおりです。

#### 3. 保護者等情報変更届出登録画面(4/8)

![](_page_8_Figure_3.jpeg)

#### **生活保護(生活扶助)を受給している**場合の入力方法は以下のとおりです。

#### 3. 保護者等情報変更届出登録画面(5/8)

![](_page_9_Picture_134.jpeg)

は必要ありません。

保護者等を**削除**する場合の手順は以下のとおりです。

#### 3. 保護者等情報変更届出登録画面(6/8)

![](_page_10_Figure_3.jpeg)

# 2. 操作説明

### 2-2. 保護者等情報の変更の届出をする

保護者等の連絡先や課税地等の**情報を変更**する場合の手順は以下のとおりです。

#### 3. 保護者等情報変更届出登録画面(7/8)

![](_page_11_Picture_90.jpeg)

入力している場合は削除してください。

保護者等の連絡先や課税地等の**情報を変更**する場合の手順は以下のとおりです。

#### 3. 保護者等情報変更届出登録画面(8/8)

![](_page_12_Figure_3.jpeg)

![](_page_12_Figure_4.jpeg)

**個人番号カードを使用して自己情報を提出する**場合の手順は以下のとおりです。

4. 保護者等情報変更届出 (収入状況取得) 画面(1/9)

![](_page_13_Picture_128.jpeg)

#### **個人番号カードを使用して自己情報を提出する**場合の手順は以下のとおりです。

4. 保護者等情報変更届出 (収入状況取得) 画面(2/9) ※マイナポータルの画面

![](_page_14_Figure_3.jpeg)

![](_page_14_Picture_4.jpeg)

![](_page_14_Picture_215.jpeg)

#### **個人番号カードを使用して自己情報を提出する**場合の手順は以下のとおりです。

4. 保護者等情報変更届出 (収入状況取得) 画面(4/9)

![](_page_15_Picture_193.jpeg)

#### 1 「マイナポータルから自己情報を 取得する」ボタンをクリックします。 手順 以下の操作を行った場合、システム エラーが発生することがあります。正 しい手順を確認してください。 ・保護者2名分のカードを逆に登録 ・異なる順番で操作を実施 【正しい手順】 ➀保護者1の事前チェックを実施 ➁保護者1の税額を取得 ③保護者2の事前チェックを実施 ・・・ 【誤った手順】 ➀保護者1の事前チェックを実施 ➁保護者2の事前チェックを実施 ③保護者1の税額を取得 補足

・・・

#### 4. 保護者等情報変更届出 (収入状況取得) 画面(5/9) ※マイナポータルの画面

![](_page_15_Picture_194.jpeg)

#### **個人番号カードを使用して自己情報を提出する**場合の手順は以下のとおりです。

4. 保護者等情報変更届出 (収入状況取得) 画面(6/9) ※マイナポータルの画面 手順 1個人番号カードの利用者 証明用電子証明書パス  $2.492$ ワードを入力します。 ö <sup>Ⅰ</sup> <sup>2</sup> 2「OK」ボタンをクリックします。 1  $\overline{\phantom{a}}$ 2 補足 OK TYSER Ⅰ 利用者証明用電子証明 Ⅰ 記憶曲技法器 書パスワードは、個人番号 本人数出区分 本人数出区分 カードを市区町村窓口で 受け取った際に設定した、 4桁の数字であり、15ペー ジで入力したものと同じで す。 4.保護者等情報変更届出 (収入状況取得) 画面(7/9) ※マイナポータルの画面 手順 1 1 自己情報取得中の画面 が表示されるので、完了 するまで待ちます。 18ページへ自己情報取得中です。しばらくお待ちください。 補足 情報を取得できるまで、 Ⅰ 20秒程度かかる場合が Ⅰ あります。エラーが表示さ 1 マイナポータルから、一定時間内に自己情報取 れていない場合は正常に 得に対する応答がありませんでした。取得要求 中のため、しばらく待ってから個人番号カード 処理が行われているため、 を使用して自己情報を取得するボタンで、取得 このまましばらくお待ちくだ 結果を確認してください。 さい。 エラーの場合はメッセージ 1 マイナポータルから自己情報が取得できません が表示されます(画像は でした。個人番号カード事前チェックボタンか ら、再度取得操作を行ってください。 例)。

#### **個人番号カードを使用して自己情報を提出する**場合の手順は以下のとおりです。

### 4. 保護者等情報変更届出 (収入状況取得) 画面(8/9)

![](_page_17_Picture_172.jpeg)

く 収入状況展出 (保護者等情報) に戻<br>る

入力内容確認<br>(一時保存)

### 4. 保護者等情報変更届出 (収入状況取得) 画面(9/9)

![](_page_17_Picture_173.jpeg)

#### **個人番号を入力する**場合で、 **今回初めて個人番号を提出するか、提出済の個人番号に 変更がある場合**の手順は以下のとおりです。

5. 保護者等情報変更届出登録画面

![](_page_18_Figure_3.jpeg)

#### 6. 保護者等情報変更届出登録確認画面

![](_page_19_Picture_104.jpeg)

### 7. 保護者等情報変更届出結果画面

![](_page_20_Picture_79.jpeg)

#### 8. ポータル画面

![](_page_20_Picture_80.jpeg)